## **How to search for a syllabus easily**

- 1. Access to Course/Grades>Course Registration.
- 2. Click on the pencil icon on the timetable.
- 3. A list of courses you can register for in the time slot will appear.
- 4. Click on "Browse" button for a syllabus that you would like to see.
- 5. The syllabus will show up.

※You can also view a syllabus from "Syllabus" in the menu bar or "Search" in the Functions/Links list.

※To see syllabus for Intensive courses or courses of other Graduate Schools, you can search for them from "Intensive", "Other Dpt" or "Search" button on the course registration page.

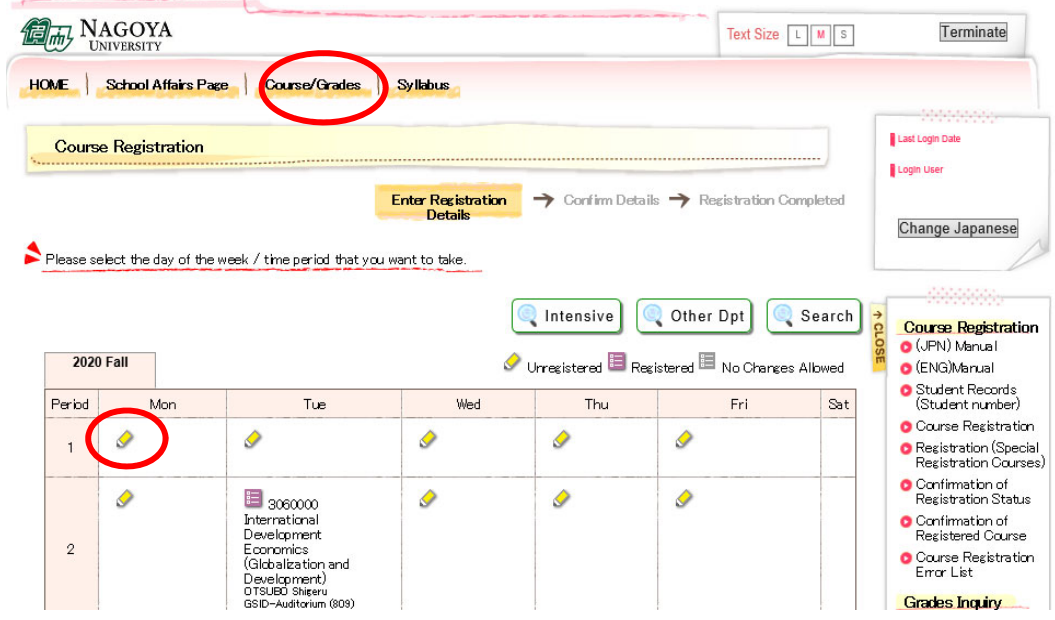